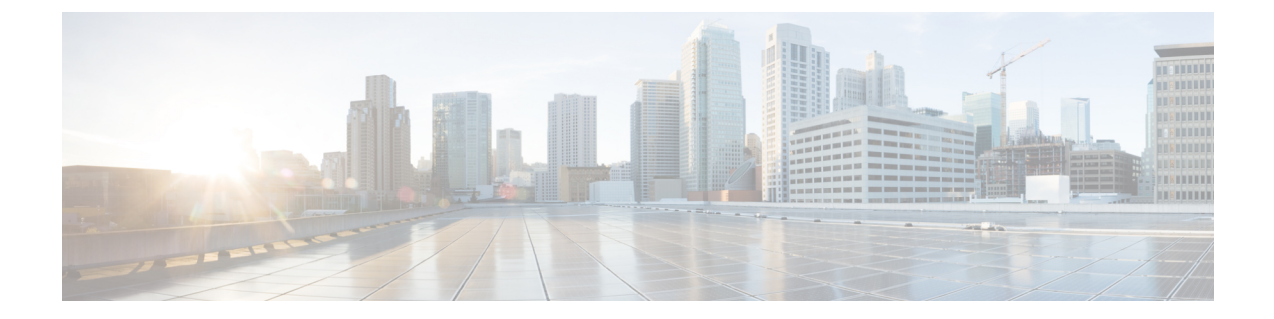

# **TFTP** サーバの設定

- プロキシ TFTP [導入の概要](#page-0-0), 1 ページ
- TFTP [サーバの設定タスク](#page-2-0) フロー, 3 ページ

# <span id="page-0-0"></span>プロキシ **TFTP** 導入の概要

ネットワークのエンドポイントが必要とするダイヤル計画、呼出音ファイル、デバイス設定ファ イルなどを提供するために、プロキシ Trivial File Transfer Protocol (TFTP) サーバを使用します。 TFTPサーバは、導入する任意のクラスタに設置でき、複数のクラスタのエンドポイントから要求 を処理できます。DHCP スコープでは、設定ファイルを取得するためにプロキシ TFTP サーバの IP アドレスを指定します。

# 冗長とピア プロキシ **TFTP** サーバ

単一クラスタ導入では、クラスタは、少なくとも 1 つのプロキシ TFTP サーバが必要です。別の プロキシ TFTP サーバを冗長性のためのクラスタに追加できます。2 番目のプロキシ TFTP サーバ は、IPv4 のオプション 150 に追加されます。IPv6 では、DHCP スコープの TFTP サーバ アドレス のサブオプションのタイプ 1 に 2 番目のプロキシ TFTP サーバを追加します。

複数のクラスタを導入する場合、プライマリ プロキシ TFTP サーバのピア クラスタとして、最大 3 台のリモート プロキシ TFTP サーバを指定できます。これは、多数の DHCP スコープに対して プロキシTFTPサーバを1台だけ設定する場合に便利です。プライマリプロキシTFTPサーバは、 ネットワークのすべての電話やデバイスに設定ファイルを提供します。

それぞれのリモート プロキシ TFTP サーバとプライマリ プロキシ TFTP サーバとの間のピア関係 を作成する必要があります。

 $\mathcal{Q}$ 

ネットワークのリモートプロキシTFTPサーバ間のピア関係を設定する際、階層的な関係を保 つようにします。ループを回避するために、リモート クラスタのピア プロキシ TFTP サーバ が相互に指しあわないことを確認します。たとえば、プライマリノードAが、ノードB、ノー ド C とピア関係にあると、ノード B とノード C の間のピア関係を作成してはいけません。作 成すると、ループ関係ができます。 ヒント

# **IPv4** および **IPv6** デバイスの **TFTP** サポート

TFTP サーバの IP アドレスを検出するために、IPv4 電話とゲートウェイの DHCP カスタム オプ ション 150 の使用を有効にすることをお勧めします。ゲートウェイと電話はオプション 150 を使 用して TFTP サーバの IP アドレスを検出します。詳細については、デバイスに付属のドキュメン トを参照してください。

IPv6 ネットワークでは、シスコ ベンダー固有の DHCPv6 情報を使用して、TFTP サーバの IPv6 ア ドレスをエンドポイントに渡すことをお勧めします。この方法では、TFTP サーバの IP アドレス をオプション値として設定します。

IPv4 を使用するエンドポイントと IPv6 を使用するエンドポイントがある場合は、IPv4 用に DHCP カスタム オプション 150 を使用し、IPv6 用にシスコ ベンダー固有の情報オプションである TFTP サーバアドレスサブオプションタイプ1を使用することをお勧めします。エンドポイントがIPv6 アドレスを取得して TFTP サーバに要求を送信する一方、TFTP サーバが IPv4 を使用して要求を 処理している場合、TFTP サーバは IPv6 スタック上で要求をリスニングしていないため、要求を 受信しません。この場合、エンドポイントは、Cisco Unified Communications Manager に登録でき ません。

TFTP サーバの IP アドレスを検出するために、IPv4 および IPv6 デバイスで使用できる代替手段が あります。たとえば、IPv4デバイスではDHCPオプション066またはCiscoCM1を使用できます。 IPv6 デバイスでは、その他の方法として、TFTP サービス サブオプション タイプ 2 の使用や、エ ンドポイントでの TFTP サーバの IP アドレスの設定が含まれます。これらの代替手段は推奨され ません。代替手段を使用する前に、シスコのサービス プロバイダーに問い合わせてください。

# **TFTP** 導入でのエンドポイントと設定ファイル

SCCP電話、SIP電話、ゲートウェイは、初期化時に設定ファイルが必要です。デバイス設定を変 更すると常に、更新された設定ファイルがエンドポイントに送信されます。

設定ファイルには、Cisco Unified Communications Manager ノードの優先順位付けされたリスト、 それらのノードに接続するために使用された TCP ポート、その他の実行可能ファイルなどの情報 が含まれます。一部のエンドポイントでは、設定ファイルにメッセージ、ディレクトリ、サービ ス、情報などの電話ボタンのロケール情報とURLも含まれます。ゲートウェイの設定ファイルに は、デバイスが必要なすべての設定情報が含まれています。

# **TFTP** のセキュリティに関する考慮事項

シスコ プロキシ TFTP サーバは、署名付き要求と署名なし要求の両方を処理し、非セキュア モー ドまたは混合モードのいずれかで動作できます。プロキシ TFTP サーバは、ファイルをエンドポ イントに送信する前に、独自の TFTP 秘密キーでファイルに署名します。

プロキシ TFTP サーバがエンドポイントのホーム クラスタに存在する単一クラスタ導入では、エ ンドポイントが自動的に署名付き設定ファイルを信頼します。

プロキシ TFTP 導入にリモート クラスタが含まれる場合は、プロキシ TFTP サーバをすべてのリ モート エンドポイントの信頼検証リスト(TVL)に追加する必要があります。追加しないと、エ ンドポイントは、リモート プロキシ TFTP サーバからの書名付きファイルを拒否します。手順に ついては、エンドポイント デバイスをサポートするドキュメントを参照してください。

混合モードで動作しているリモート クラスタ上のすべての TFTP サーバに、プライマリ クラスタ TFTP サーバまたはクラスタ外 CTL ファイルに追加された IP アドレスが存在している必要があり ます。存在していない場合は、セキュリティが有効なクラスタに登録するエンドポイントが必要 なファイルをダウンロードできません。

# <span id="page-2-0"></span>**TFTP** サーバの設定タスク フロー

Extension Mobility Cross Cluster (EMCC) をクラスタ用に設定している場合、システムでプロキシ TFTP サーバを動的に設定できます。EMCC を設定していない場合は、TFTP サーバを設定して、 手動でセキュリティ モードを設定できます。

### 手順

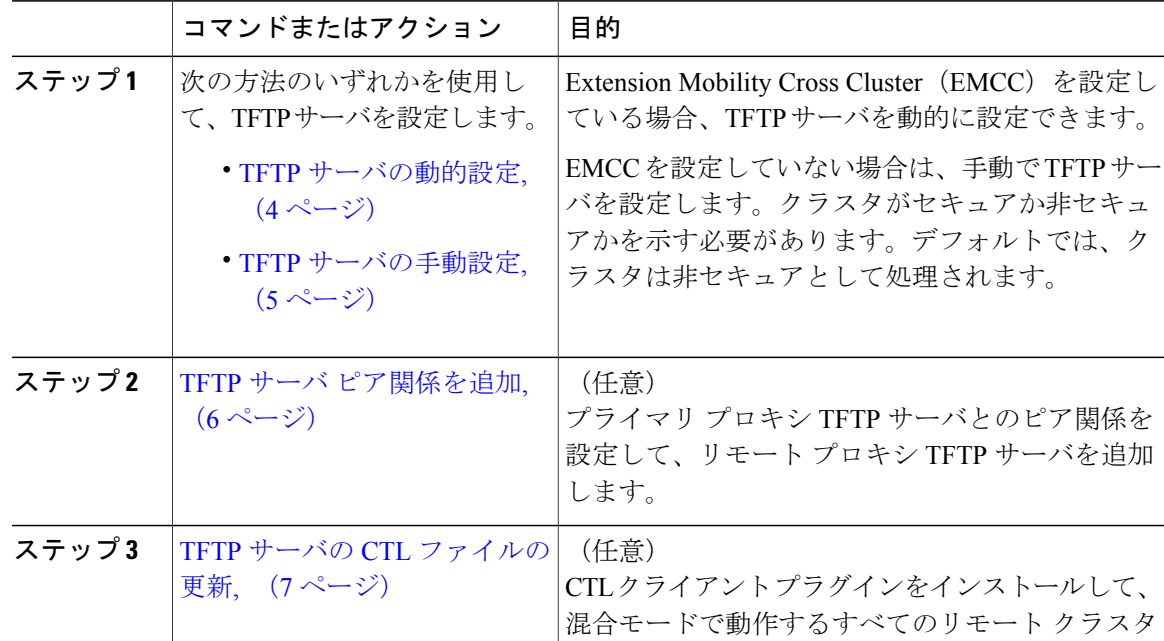

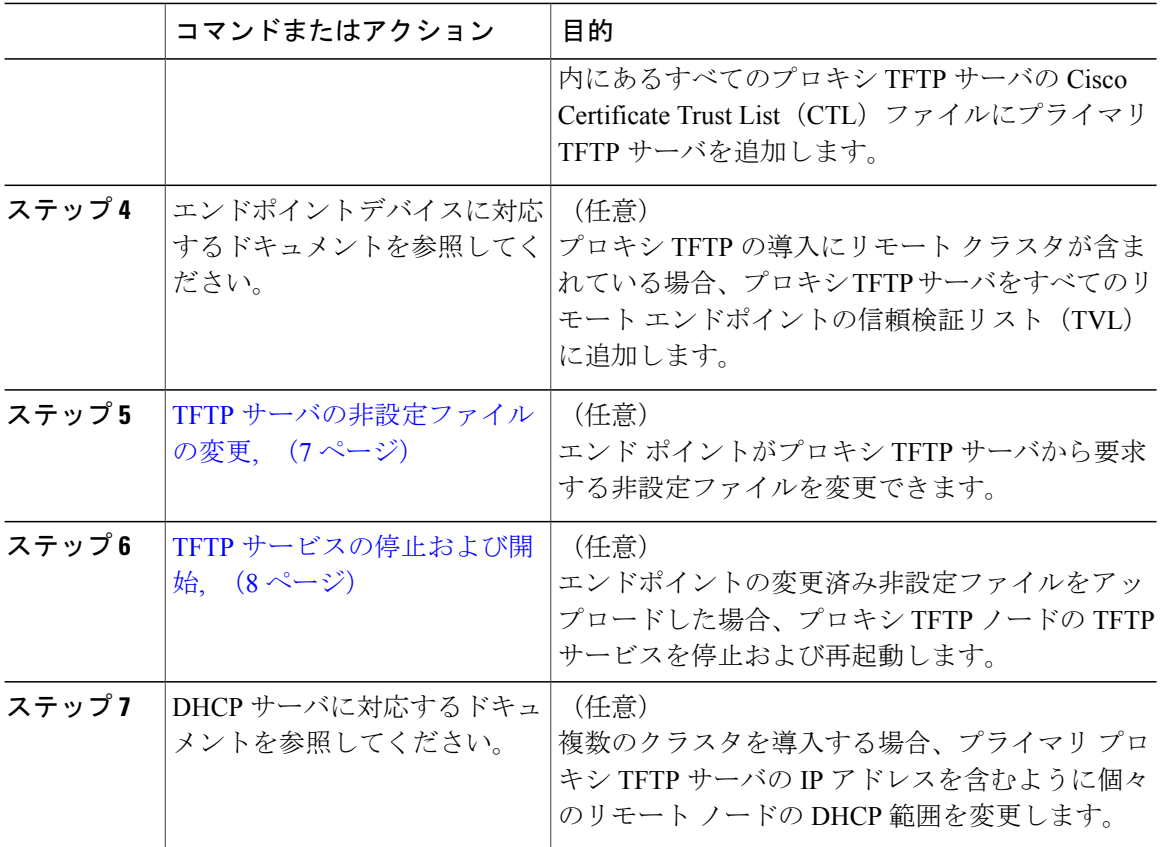

# <span id="page-3-0"></span>**TFTP** サーバの動的設定

ネットワークに Cisco Extension Mobility Cross Cluster(EMCC) が設定されている場合は、Cisco Proxy TFTP Server を動的に設定できます。

### はじめる前に

ネットワークの EMCC を設定します。詳細については、[http://www.cisco.com/c/en/us/support/](http://www.cisco.com/c/en/us/support/unified-communications/unified-communications-manager-callmanager/products-maintenance-guides-list.html) [unified-communications/unified-communications-manager-callmanager/products-maintenance-guides-list.html](http://www.cisco.com/c/en/us/support/unified-communications/unified-communications-manager-callmanager/products-maintenance-guides-list.html) にある『*Cisco UnifiedCommunications Manager*機能およびサービスガイド』を参照してください。

### 手順

[Cisco Unified CM の管理 (Cisco Unified Communications Manager Administration) ] で、[詳細機能 (Advanced Features)] > [クラスタ ビュー(Cluster View)] > [今すぐリモート クラスタを更新 (Update Remote Cluster Now)] を選択します。TFTP サーバは、自動的に該当クラスタ向けに設 定されます。

### 次の作業

リモートプロキシの TFTP サーバをエンドポイントの信頼検証リスト (TVL)に追加する必要が あります。追加しない場合、リモート クラスタ上にあるプロキシの TFTP サーバの設定ファイル は承認されません。手順については、エンドポイント デバイスに対応しているマニュアルを参照 してください。

## <span id="page-4-0"></span>**TFTP** サーバの手動設定

EMCC が設定されていない場合にネットワークで TFTP を設定するには、手動の手順を実行する 必要があります。

[クラスタ ビュー (Cluster View) ] で、プライマリ プロキシ TFTP サーバとその他の TFTP サーバ 間のピア関係をセットアップします。最大 3 台のピア TFTP サーバを追加できます。

プロキシ TFTP 導入環境の各リモート TFTP サーバには、プライマリ プロキシ TFTP サーバとの ピア関係が含まれる必要があります。ループの作成を回避するため、リモート クラスタのピア TFTP サーバが互いを指し示していないことを確認します。

#### 手順

- ステップ **1** リモート クラスタを作成します。次の操作を実行します。
	- a) [Cisco Unified Communications Manager  $\mathcal{O}$ 管理 (Cisco Unified Communications Manager Administration) ] で、[高度な機能 (Advanced Features) ] > [クラスタ ビュー (Cluster View) ]. を選択します。
	- b) [新規追加(Add New)] をクリックします。[リモート クラスタの設定(Remote Cluster Configuration)] ウィンドウが表示されます。
	- c) TFTP サーバの最大 50 文字のクラスタ ID と完全修飾ドメイン名(FQDN)を入力し、[保存 (Save)] をクリックします。 クラスタIDの有効な値には、英数字、ピリオド(.)、ハイフン(-)が含まれます。FQDNの 有効な値には、英数字、ピリオド(.)、ハイフン(-)、アスタリスク(\*)、およびスペース が含まれます。
	- d) (任意) [リモート クラスタ サービスの設定(Remote ClusterService Configuration)] ウィンド ウで、リモート クラスタの最大 128 文字の説明を入力します。 二重引用符(")、山カッコ(><)、バックスラッシュ(\)、ハイフン(-)、アンパサンド (&)、またはパーセント記号(%)は使用しないでください。
- ステップ **2** リモート クラスタの TFTP を有効にするには、[TFTP] チェック ボックスをオンにします。
- ステップ **3** [TFTP] をクリックします。
- ステップ **4** [リモート クラスタ サービスの手動上書き設定(Remote Cluster Service Manually Override Configuration)]ウィンドウで、[リモートサービスアドレスの手動設定(Manually configure remote service addresses) 1を選択します。
- ステップ **5** これらの TFTP サーバとピア関係を作成するには、TFTP サーバの IP アドレスを入力します。 TFTP サーバの IP アドレスは 3 つまで入力できます。
- ステップ **6** (任意) プロキシTFTPサーバがセキュアなクラスタに展開されている場合は、[クラスタは安全 です(Cluster is Secure)] チェック ボックスをオンにします。
- **ステップ1** [保存 (Save) ] をクリックします。

#### 次の作業

エンドポイントの Trust Verification List (TVL)に、すべてのリモート TFTP サーバを追加する必 要があります。追加しないと、エンドポイントがリモート クラスタにあるプロキシ TFTP サーバ からの設定ファイルの受け入れが拒否されます。詳細については、お使いのエンドポイント デバ イスをサポートするマニュアルを参照してください。

# <span id="page-5-0"></span>**TFTP** サーバ ピア関係を追加

プライマリ プロキシ TFTP サーバは、ネットワークで他のプロキシ TFTP サーバとのピア関係を 使用して、自身のデータベースで見つからない設定ァイルの場所を探し出します。プライマリ TFTPサーバは、ネットワークのすべての電話やデバイスにこれらのリモートプロキシTFTPサー バの設定ファイルを提供します。

導入時の各リモート プロキシ TFTP サーバは、プライマリ プロキシ TFTP サーバとピア関係が必 要です。クラスタ ビューからピア関係をセットアップします。ループを作成するのを避けるに は、リモート クラスタのピア プロキシ TFTP サーバが相互に指さないことを確認します。

#### 手順

- ステップ1 Cisco Unified CM の管理で、[詳細機能 (Advanced Features) ]>[クラスタ ビュー (Cluster View)] を選択します。
- ステップ **2** [Cluster View(クラスタ ビュー)] ウィンドウで、プライマリ プロキシ TFTP サーバのあるクラス タを選択します。
- ステップ **3** [リモート クラスタ サービス設定(Remote Cluster Service Configuration)] ウィンドウで、[TFTP] をクリックします。
- ステップ **4** [リモート クラスタ サービス設定(Remote ClusterService Manually Override Configuration)] ウィン ドウで、[リモート サービス アドレスを手動で設定(Manually configure remote service addresses)] を選択します。
- ステップ **5** これらの TFTP サーバとピア関係を作成するには、TFTP サーバの IP アドレスを入力します。 最大 3 つの TFTP サーバの IP アドレスを入力できます。
- ステップ **6** (任意) プロキシ TFTP サーバがセキュア クラスタに導入されている場合は [クラスタはセキュ ア(Cluster is Secure)] チェックボックスをオンにして、[保存(Save)] をクリックします。

### 次の作業

エンドポイントの Trust Verification Lists (TVL) にリモート プロキシ TFTP サーバを追加する必要 があります。そうでない場合、リモート クラスタにあるプロキシ TFTP サーバの設定ファイルを 受け入れません。手順については、エンドポイント デバイスに対応しているマニュアルを参照し てください。

## <span id="page-6-0"></span>**TFTP** サーバの **CTL** ファイルの更新

混合モードで動作しているリモート クラスタ内にあるすべての TFTP サーバに対する Cisco 証明 書信頼リスト(CTL)ファイルにプライマリ TFTP サーバの IP アドレスを追加する必要がありま す。これは、セキュリティ対応クラスタのエンドポイントが設定ファイルを正常にダウンロード するために必要です。

プロキシ TFTP サーバに CTL クライアント プラグインをダウンロードしてインストールする必要 があります。CTL クライアントは、プロキシ TFTP サーバから CTL ファイルを取得し、セキュリ ティ トークンを使用して CTL ファイルにデジタル署名を追加して、プロキシ TFTP サーバのファ イルを更新します。

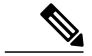

(注) セキュリティ トークンなしの CLI はサポートされていません。

セキュリティと Cisco CTL クライアントを使用する方法の詳細については、[http://www.cisco.com/](http://www.cisco.com/c/en/us/support/unified-communications/unified-communications-manager-callmanager/products-maintenance-guides-list.html) [c/en/us/support/unified-communications/unified-communications-manager-callmanager/](http://www.cisco.com/c/en/us/support/unified-communications/unified-communications-manager-callmanager/products-maintenance-guides-list.html) [products-maintenance-guides-list.html](http://www.cisco.com/c/en/us/support/unified-communications/unified-communications-manager-callmanager/products-maintenance-guides-list.html) にある *Cisco Unified Communications Manager* セキュリティ ガ イド を参照してください。

### 手順

- ステップ1 [Cisco Unified CM の管理 (Cisco Unified CM Administration) 1で、「アプリケーション (Application)] > [プラグイン(Plugins)] を選択して、[プラグインの検索と一覧表示(Find and List Plugins)] ウィンドウで [検索 (Find) ] をクリックします。 インストールできるすべてのプラグインが一覧表示されます。
- ステップ **2** Cisco CTL クライアントの [ダウンロード(Download)] リンクをクリックします。 TFTP サーバにある証明書にデジタル署名するクライアントをインストールします。
- <span id="page-6-1"></span>ステップ **3** TFTP サーバをリブートします。

# **TFTP** サーバの非設定ファイルの変更

エンドポイントがプロキシ TFTP サーバから要求する、ロード ファイルや RingList.xml などの非 設定ファイルを健康できます。この手順を完了すると、変更したファイルをプロキシ TFTP サー バの TFTP ディレクトリにアップロードします。

### 手順

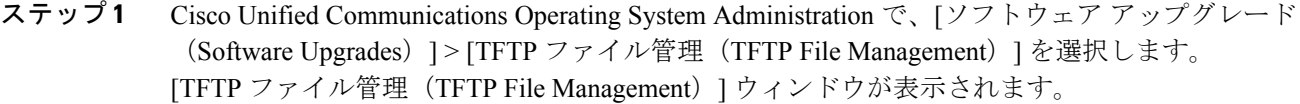

- ステップ **2** [ファイルのアップロード(Upload File)] をクリックします。
	- [ファイルのアップロード (Upload File) ] ポップアップが表示されます。
- ステップ **3** 次のいずれかの操作を実行します。
	- •アップロードするファイルのディレクトリの場所を参照するには、[参照 (Browse) ]をクリッ クしてください。
	- [ディレクトリ(Directory)] フィールドに更新されるファイルの完全なディレクトリ パスを 貼り付けます。
- ステップ4 [ファイルのアップロード (Upload File) ]をクリックするか、ファイルをアップロードせずに終了 するには、[閉じる (Close) ] をクリックします。

### 次の作業

Cisco Unified Serviceability 管理を使用して、プロキシ TFTP ノード上の Cisco TFTP サービスを停 止するか、または再起動します。

### 関連トピック

TFTP [サービスの停止および開始](#page-7-0), (8 ページ)

# <span id="page-7-0"></span>**TFTP** サービスの停止および開始

プロキシ TFTP ノードで TFTP サービスを停止および再起動するには、次の手順を使用します。 サービスの有効化、無効化、および再起動についての詳細は、『*Cisco Unified Serviceability Administration Guide*』([http://www.cisco.com/c/en/us/support/unified-communications/](http://www.cisco.com/c/en/us/support/unified-communications/unified-communications-manager-callmanager/products-maintenance-guides-list.html) [unified-communications-manager-callmanager/products-maintenance-guides-list.html](http://www.cisco.com/c/en/us/support/unified-communications/unified-communications-manager-callmanager/products-maintenance-guides-list.html)) を参照してくださ い。

### 手順

- ステップ1 Cisco Unified Serviceability で、「ツール(Tools)]>「コントロールセンター 機能サービス (Control Center - Feature Services)] の順に選択します。
- ステップ **2** [コントロール センター 機能サービス(Control Center Feature Services)] ウィンドウで、[サー バ(Server)] ドロップダウン リストからプロキシ TFTP ノードを選択します。
- ステップ3 [CM サービス (CM Services) ] 領域で TFTP サービスを選択し、[停止 (Stop) ] をクリックしま す。

ステータスが変化し、更新されたステータスが反映されます。

- サービスの最新ステータスを表示するには、[更新 (Refresh) ] をクリックしま す。 ヒント
- ステップ4 [CM サービス (CM Services)] 領域で TFTP サービスを選択し、[開始 (Start)] をクリックしま す。 ステータスが変化し、更新されたステータスが反映されます。

 $\mathbf I$